# プログラミング及び実習 **I** ・第 **6** 回 <sup>2023</sup> <sup>年</sup> <sup>7</sup> <sup>月</sup> <sup>20</sup> <sup>日</sup>

今回の内容

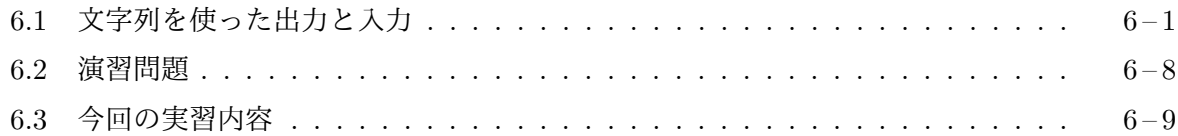

#### **6.1** [文字列を使](#page-7-0)った出力と入力

今[回は、文字による出力と](#page-8-0)入力の方法について勉強します。今回紹介する tPrintf と tScanf と いう 2 つの関数は、この科目で使っているタートルグラフィックスの機能の一部で、一般の環境で 利用できるものではありませんが、標準的な C 言語の環境には、同等の働きをする関数 printf と scanf が含まれていますので、ここで紹介する tPrintf と tScanf を、それぞれ printf と scanf に読み替えれば、普通の C 言語のプログラミング環境にも応用することができます。

文字列の出力 次のプログラム hello.c は、「Hello」、「...」、「Bye」という文字列を 3 行に分けて ウィンドウに表示するものです。

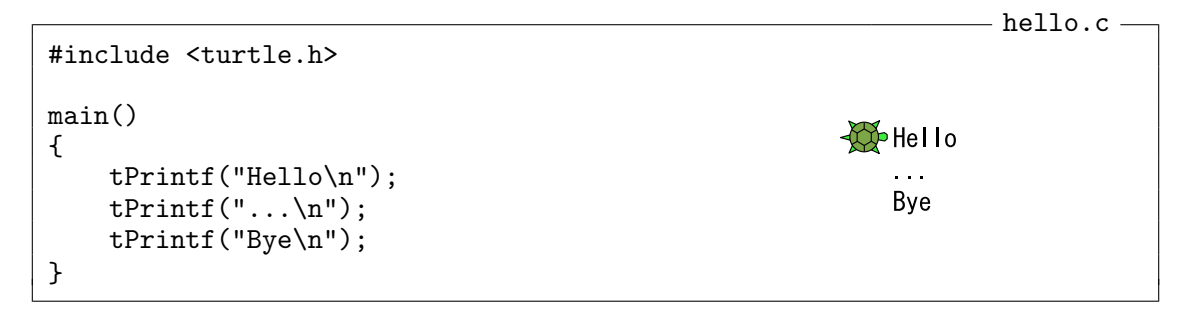

一般に tPrintf(" 文字列 ") の形の関数呼び出し式を使うと 2 つの「"」(2 重引用符) の間に書い てある文字列を画面に表示することができます。ただし、この中に書いた \n は特別な意味を持っ ていて、ソースプログラム中では 2 つの文字として書かれていますが、この 2 つの文字の組合わせ で「改行文字」と呼ばれる特殊な文字を表わしており、この文字が出力されることで、それ以降に 出力される文字が表示される行が次の行に移ります。

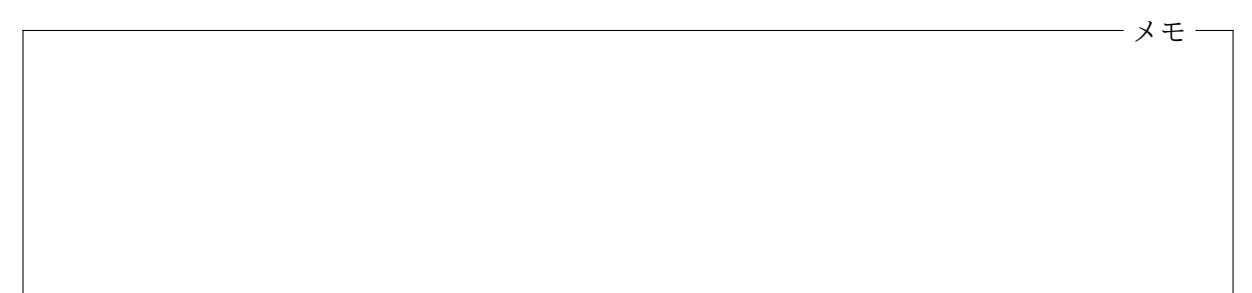

ここで使われている「\」という記号はバックスラッシュと呼ばれます。Windows 環境では、キー ボードの「\」のキーを押しても入力できなかったり、「\」の代わりに半角の (幅の狭い)「¥」が表 示されたりします。また、直接入力の状態で「¥」のキーを押すと「\」が表示されることもありま す。日本向けの Windows の環境では、この 2 つの記号は同じ意味で使われることがあります。こ のプリントでは「\」と表記していますが、直接入力の状態でキーボードの「\」のキーを押して入力

してください。「\」のキーを押しても入力できない場合は、「¥」のキーを押してみましょう。画面 には「\」ではなく半角の「¥」が表示されるかも知れませんが、Windows 環境では気にする必要は ありません1。

一方、macOS では、「\」と半角の「¥」を区別して用いるのが普通です。「\」は通常「option」 キーを押しながら「¥」のキーを押して入力します。

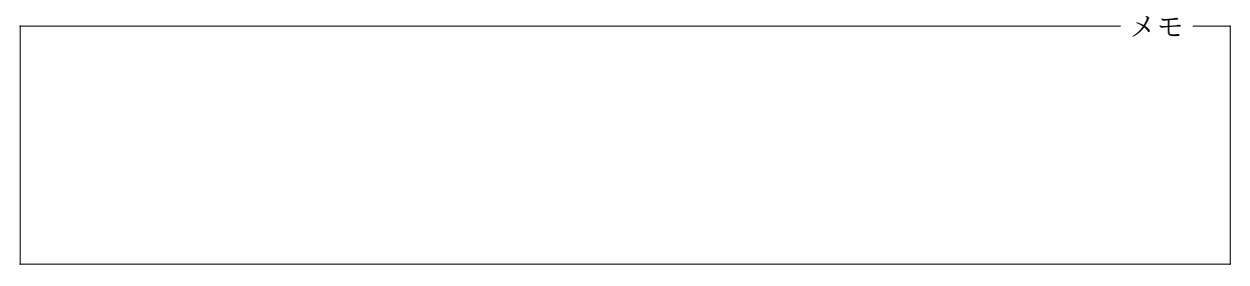

tPrintf を使った別の例を紹介しましょう。tPrintf の " と " との間に書かれたスペース (空 白) がそのまま出力 (表示) されていることに注意してください。

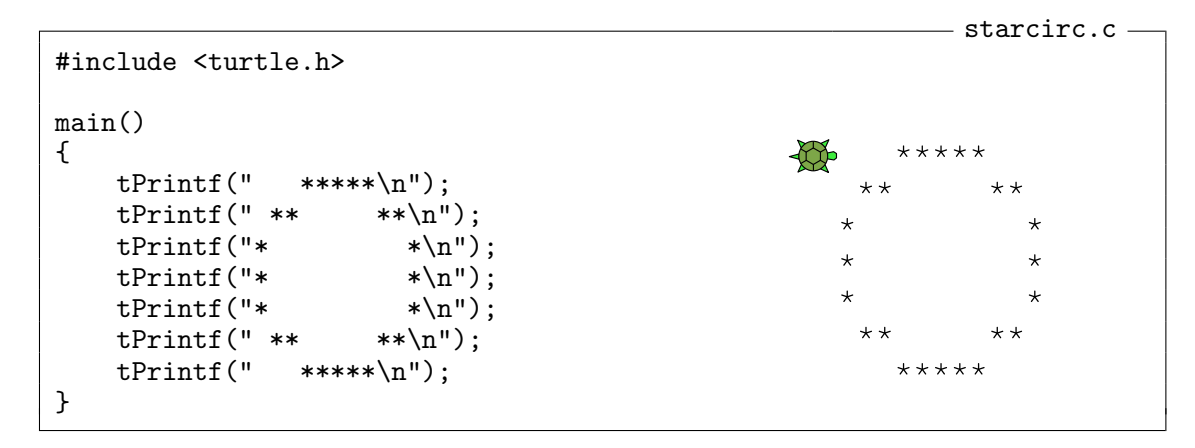

整数値の出力 プログラム中にあらかじめ書いておいた文字列だけではなく、数値 (数式の計算結 果) を出力することもできます。

```
- vpolygon.c -
 1 #include <turtle.h>
 2 2
 3 main()
 4 {4
 5 int i, n;
 6 6
 7 tPrintf("描きたい正多角形の辺の数だけ\n");<br>8 tPrintf("続けてクリックして下さい\n"):
 8 tPrintf("続けてクリックして下さい\n");<br>9 tGetClick();
        tGetClick();
10 n = tClientCount();11 tPrintf("\n正%d角形を描きます\n", n);
12 tPenUp();
13 tBackward(100);<br>14 tPenDown();
        tPenDown();
15 i = 0;16 \text{while } (i \leq n) \text{ } \{17\} tForward(50)
            tForward(50);
18 tTurn(360.0/n);
```
<sup>1</sup>全角の (幅の広い)「¥」は、これらの記号と区別されますので注意が必要です

19 
$$
i = i + 1;
$$
  
20  $\}$   
21  $\}$ 

このプログラムをコンパイルして、実行すると、まず、画面に

√○ 描きたい正多角形辺の数だけ 続けてクリックして下さい

という文字列が表示されます。ここで、たとえば 5 回連続してマウスクリックすると、

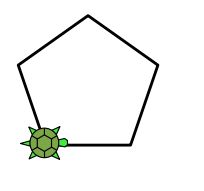

描きたい正多角形の辺の数だけ 続けてクリックして下さい

メモ

正5角形を描きます

のように「正 5 角形を描きます」という文字列が表示されて、カメは正 5 角形を描きます。

この「正 5 角形を描きます」の「5」の部分は、連続してクリックされた回数によって変わります。 単に文字列を出力したいときには

tPrintf(" 出力したい文字列 ");

と書けばよかったわけですが、文字列の中に整数値 (変数の値や数式の計算結果など) を埋め込んで 表示したい場合には、11 行目のように、整数値を埋め込みたい箇所に「%d」という暗号のようなも のを書いておき、"出力したい文字列" の後に「,」で区切って (関数呼び出し式の第 2 引数として) 整数値を表す数式を書きます。tPrintf は %d 以外の部分はそのまま、%d の部分は「,」の後の数 式を計算した結果 (整数値) を表示してくれます。もし% という文字自身を出力したい場合は %% と書いておきます。この 2 つの % に対して % が 1 つ出力されます。

tPrintf( のすぐ後に続けて書く文字列を出力書式文字列(あるいは書式制御文字列) と呼びま す。C プログラム中に文字列を書く場合は「"」で囲むことになっていますので、出力書式文字列も 「"」で囲んで書きます。もし「"」という文字自身を文字列の中に含めたい場合は「\"」の 2 文字を 書いておきます。また、「\」という文字を文字列の中に含めたければ「\\」のように書きます。こ の2個の \ で、1文字分の \ を意味することになります。

tPrintf の出力書式文字列の中に %d があると、tPrintf は、そこに整数値を十進表記で埋め込 んで出力します。どのような整数値が埋め込まれるかは、出力書式文字列の後に , で区切られて置 かれる数式の計算結果で決まります。出力書式文字列の中には複数の %d があっても構いません。 その場合、埋め込まれる整数値は出力書式文字列の直後のものから順に使われます。

メモ

メモ

いくつか tPrintf を使った出力例を見てみましょう。

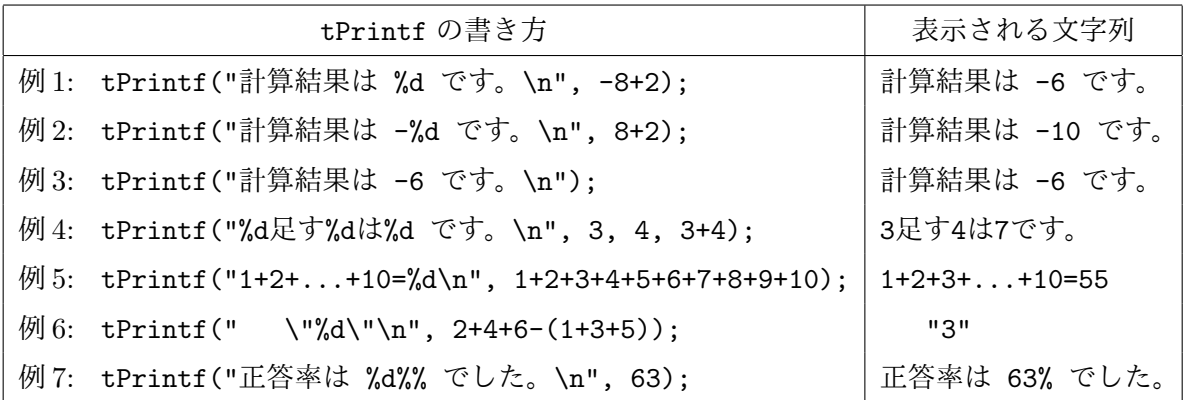

tPrintf の出力書式文字列の中に並んでいる文字は、「\n」や「\"」、「\\」、「%d」、「%%」などを除 いて2、そこに書かれている通りに出力されます。ですから、

 $tPrintf("5+8\n')$ ;

と書[い](#page-3-0)た時に出力 (表示) されるのは「13」(と改行文字) ではなく、そこに書かれた通りの「5+8」(と 改行文字) です。これに対して、

 $tPrintf("%d\nu", 5+8);$ 

と書けば、5+8 の計算結果である「13」(と改行文字) が出力されます。

<span id="page-3-0"></span>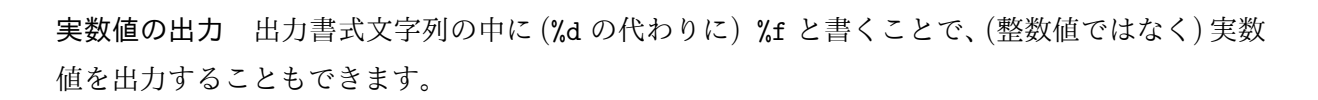

<sup>&</sup>lt;sup>2</sup>バックスラッシュ「\」で始まる「\n」や「\"」、「\\」と、パーセント記号「%」で始まる「%d」や「%%」とでは、文字が そのまま出力されない理由が異ります。先の 2 つは、C 言語のプログラム中で文字列を " で囲って表記するときの特例 で、後の 2 つは tPrintf という関数の出力書式文字列での特例です。

#### $-$  real.c  $-$

 $-$  spolygon.c  $-$ 

```
#include <turtle.h>
main()\overline{4}double x, v;
    x = 20.0;
    y = 3.0;tPrintf("%f/\%f = %f\n", x, y, x/y);}10
```
というプログラムをコンパイルして、実行すると

 $\sqrt{50}$  20, 000000/3, 000000 = 6, 666667

のように、それぞれの実数値が小数点以下 6 桁まで表示されます。

出力書式文字列の中の %f に対応する引数は、それぞれ実数値を表す数式でなければなりません。 同様に、出力書式文字列の中に書いた %d に対応する引数は、整数値でなければいけません。たと えば、つぎのような tPrintf の使い方は間違いです。

> $tPrintf("%f\n", 3);$  $tPrintf("%d\nu", 3.0);$

3 と書けば整数値を、3.0 と書けば実数値を意味することに注意してください。

%f の % と f の間に . と整数を書いておき、その整数で指定した桁数だけ小数点以下を表示する こともできます。たとえば、tPrintf("%.3f\n", x/y); は、x/y の計算結果を小数点以下 3 桁ま で表示します。%.0f と書けば、あたかも整数値のように見えるものが表示されますが、それでも、 この %.0f に対応する引数は実数値を表す数式でなければならないことに注意してください。

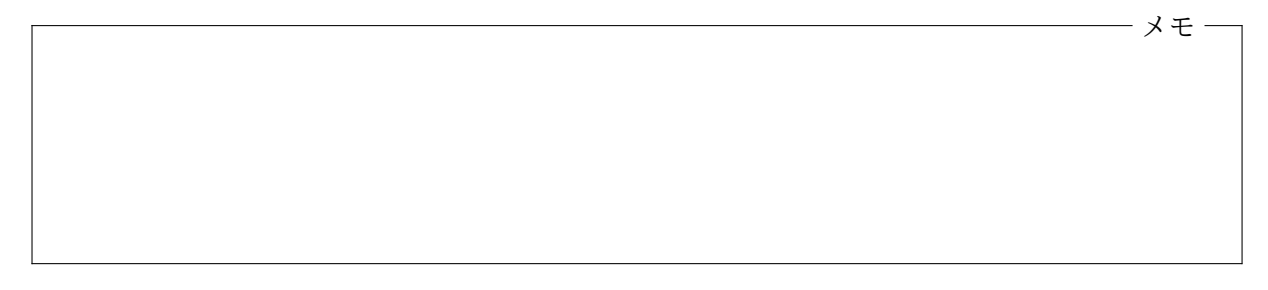

文字列による数値の入力 tPrintf を使って数値を文字列として出力できるのとは逆に、キーボー ドから入力された数値を入力 (変数に値を格納) することもできます。ここでは、この科目のター トルグラフィックスの機能の 1 つである tScanf を紹介します。

```
1 #include <turtle.h>
\mathcal{D}3 main ()\frac{4}{5} {
5 int i, n;<br>6 double si
             double size;
7 7
8 tPrintf("辺の数? ");<br>9 tScanf("%d". &n):
             tScanf("%d", \&n);
```

```
10 tPrintf("辺の長さ? ");
11 tScanf("%lf", &size);<br>12 tPrintf("\n1辺%fの正%
12 tPrintf("\n1辺%fの正%d角形を描きます\n", size, n);<br>13 tPenUp():
             tPenUp();
14 tBackward(100);
15 tPenDown();<br>16 i = 0:
\begin{array}{ccc} 16 & \text{if }=0; \ 17 & \text{while} \end{array}17 while (i < n) {<br>18 tForware
                      tForward(size);
19 tTurn(360.0/n);<br>20 i = i + 1;i = i + 1:
21   }
22 }
```
このプログラムは、辺の数と辺の長さをキーボードから入力してもらい、指定されたような正多角 形を描くものです。この spolygon.c をコンパイルして実行してみると、まず、

√①→辺の数?

のように、8 行目の tPrintf の呼び出しによって表示された「辺の数? 」という文字列に続いて、 キーボードからの入力を受け付けるための箱が表示されます。これは、9 行目の tScanf という関 数呼び出しの働きです。

この箱にキーボードから整数 (たとえば 5) を入力して、Enter キーを押すと、箱は消えて「5」と いう数字が表示され、続いて、プログラムの 10 ~ 11 行目が実行されることで

★☆ 辺の数? 5<br>| 辺の長さ? |

のようになります。同様に、キーボードから辺の長さ (たとえば 62.5) を実数値で入力すると、

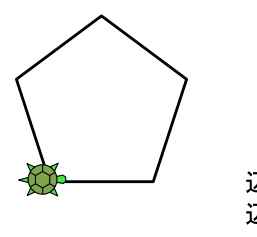

辺の数? 5 辺の長さ? 62.5

1辺62.500000の正5角形を描きます

メモ

のように、1 辺の長さが 62.5 の正 5 角形を描きます。

整数値の入力 キーボードから入力された整数値を変数に格納するためには (このプログラムの 9 行目のように)、tScanf という関数を使って、

というような形の関数呼び出し式を書きます。この呼び出し方は、ちょっと tPrintf と似ています。 tScanf の関数呼び出し式の最初の引数は入力書式文字列と呼ばれる文字列で、どのような書式の 文字列がキーボードから入力されるのかを tScanf に教えるためのものです。spolygon.c のよう にキーボードから整数値を 1 つ入力してもらう場合、入力書式文字列は "%d" になります。tScanf の入力書式文字列の後には、「,」で区切って「&」(アンパサンド) と変数名を書きます。この変数は 整数値の変数 (int で宣言されたもの) でなければなりません。tPrintf を使って変数の値を出力 する時には単にその変数名を書けばよかったわけですが、tScanf を使って入力された値を変数に 格納する場合は変数名の前に必ず & を置かなければなりません。この & を書き忘れないようにし てください。

spolygon.c の 9 行目の

### tScanf("%d", &n);

の部分が実行されると、画面にキーボードからの入力を受け付けるための箱が表示され、プログラ ムは入力待ちの状態になります。その状態でキーボードから整数値を入力して Enter キーを押す と、入力された整数値が変数 n に代入されます。これはちょうど

メモ

メモ

n = 入力された整数値 ;

が実行されたのと同じです。

実数値の入力 キーボードからの実数値の入力も tScanf を使って行うことができます。ただし、 入力された値を実数値の変数 (double で宣言されたもの) に格納する場合には、入力書式文字列に は %lf と書かなければなりません。%lf の l は英小文字のエルです。整数値の場合は出力書式文 字列でも入力書式文字列でも %d でしたが、実数値の場合は出力書式文字列では %f、入力書式文字 列では %lf となることに注意してください。

ソースプログラムの中では、3 と書けば整数値として、3.0 と書けば実数値として扱われますが、 入力書式文字列に %lf と書いておけば、tScanf は、キーボードから入力された文字列が 3 であろ うと 3.0 であろうと、実数値として指定した変数に格納してくれます。

複数の数値の入力 tScanf を使うと、入力された複数の数値をそれぞれ別の変数に格納すること もできます。たとえば、spolygon.c の 8 ~ 11 行目を

```
tPrintf("辺の数と長さ? ");
tScanf("%d%1f", & n, & size);
```
と変えると、

√◎辺の数と長さ? 5 62 5

のように、箱の中に 2 つの数値をスペースで区切って入力することで、順に、それぞれ変数 n と size に格納することができます。tScanf の入力書式文字列の後に、複数の変数を指定していま すが、それぞれ & が必要なことに注意してください。入力書式文字列の中に 3 個以上の %d や %lf を書いておけば、1 回の tScanf の呼び出しで、3 個以上の数値を入力することもできます。

メモ

## <span id="page-7-0"></span>**6.2** 演習問題

**1.** 「 He said, "I'm 100% fine." 」と「 But I didn't think so.」という 2 つの英文を、次の ように (カメを動かさずに) 表示するプログラム fine.c を作成し、コンパイル、実行して、正しく 動作することを確認しなさい。記号やスペースや含めて、全く同じ文字列が表示されるように注意 してください。この 2 つの英文に使われている文字や記号はすべて半角 (幅の狭い) 文字です。

Sob He said, "I'm 100% fine."<br>But I didn't think so.

**2.** ウィンドウ内をマウスの左ボタンでクリックする度に、カメがクリックされた位置に向かって 線分を描き、クリックされた座標と移動距離 (描いた線分の長さ) を下図のように表示するプログ ラム vfollow.c を作成し、コンパイル、実行して、正しく動作することを確認しなさい。ただし、 マウスの中ボタンや右ボタンが押されると、カメは仕事をやめて (ペンを上げて) 原点に戻るよう にしなさい。また、移動距離は小数点以下 2 桁まで表示するようにしなさい。

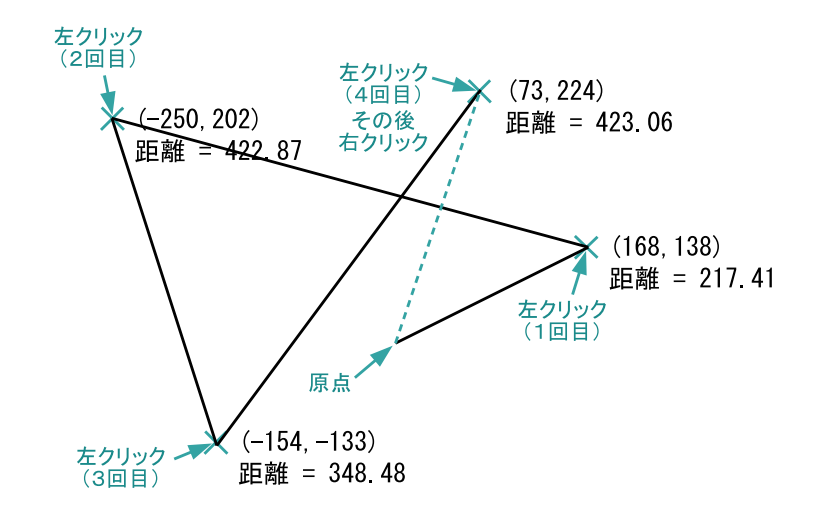

ヒント**:** 第 4 回の例題プログラム follow.c や follow1000.c を改造するのが簡単です。関数 tMoveTo を呼び出して移動すれば、そのとき移動した距離を戻り値として知ることができます。

**3.** 下図のようにキーボードから非負の正数 *n* を入力すると、「\*」を、1 行目には 1 個、2 行目には 2 個、3 行目には 3 個、*· · ·* 、*n* 行目には *n* 個並べて表示するようなプログラム asterisks.c を作 成し、コンパイル、実行して、正しく動作することを確認しなさい。このプログラムでは、カメは まったく移動しません。「\*」はすべて半角 (幅の狭い) のアスタリスクです。図中の横長の長方形 (キーボードからの入力を受け取る枠) は、実際には Enter キーを押した時に消えてしまっている はずです。

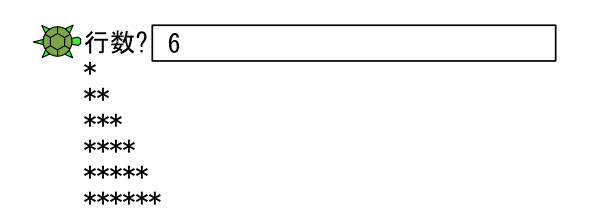

ヒント**:** *n* の値を読み込んだ後、*n* 行に亘って「\*」を表示する部分は、二重の繰り返しの処理で 実現しましょう。tPrintf("\*"); を繰り返し実行することで「\*」を横に並べることができます。 また、tPrintf("\n"); を実行すれば、文字を表示する位置を次の行の先頭に移動することができ ます。

#### <span id="page-8-0"></span>**6.3** 今回の実習内容

- 1. このプリントをもう一度ゆっくりと読み返しましょう。hello.c と spolygon.c の 2 つの例 題プログラムについては、それぞれテキストエディタを使ってソースファイルを作成し、コ ンパイル、実行して、正しく動作することを確認してください。プログラムが完成したら「課 題の提出と確認」の Web ページから提出してください。
- 2. 演習問題に取り組みましょう。それぞれのプログラムが完成したら、「課題の提出と確認」の Web ページからの提出を忘れないでください。

3. クイズに答えてください。前回までと同様に「課題の提出と確認」の Web ページで「第 6 回 クイズ」を選択し、「送信」のボタンをクリックしてクイズに答えてください。

プログラミング及び実習 I ・第 6 回・終わり

付録**:** 前回の演習問題のプログラム例

```
can compute rightmost.c -
#include <turtle.h>
main ()
\{int n, x, y, xmax, yxmax;
    tPenUp();
    n = 0;while (tGetClick() == 1) {
       x = tClickX();y = tClientY();tMoveTo(x, y);
        tPenDown();
        if (n == 0 || x > xmax || x == xmax & y > yxmax)xmax = x;yxmax = y;\}n = n + 1;\mathcal{F}if (n > 0) {
        tPenUp();
        tMoveTo(xmax, yxmax);
        tPenDown();
        tMoveTo(0, 0);\overline{3}\mathcal{F}
```

```
#include <turtle.h>
main()\{int i, k, n;
    tGetClick();
    n = tClientCount();
    k = 0;while (k < n) {
        i = 0;while (i < n) {
             tForward(50);
             tTurn(- 360.0 / n);i = i + 1;\uparrowtForward(50);
        tTurn(360.0 / n);k = k + 1;\mathcal{F}\mathcal{F}
```
polypolygon.c -